1.) Öffnen Sie die ".dmg"-Datei welche Sie von unserer Webseite [\(www.jk-edv.net/support\)](http://www.jk-edv.net/support) heruntergeladen haben.

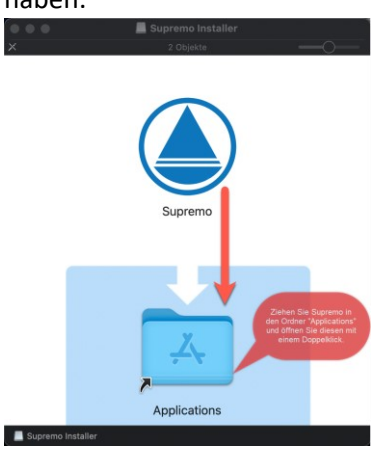

2.) Versuchen Sie Supremo zu öffnen (Fehlermeldung wird auftreten, diese ist wichtig) Klicken Sie auf "OK" und wechseln Sie über das Apple-Logo links oben in der Menüleiste zu den Systemeinstellungen.

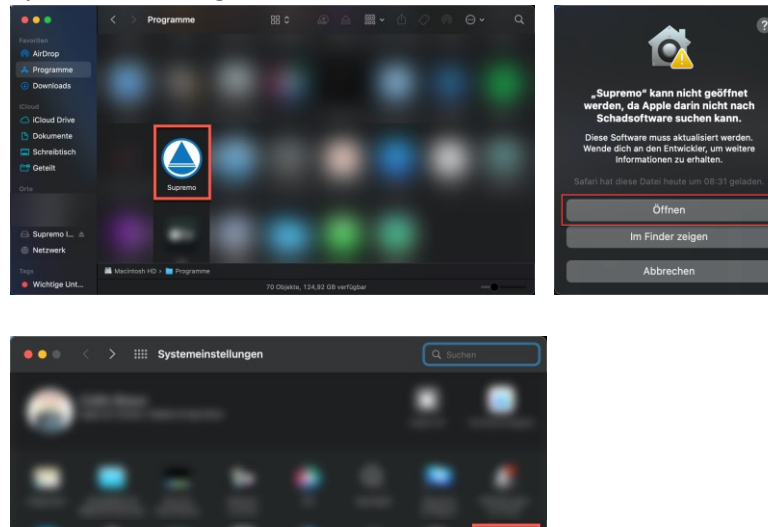

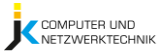

3.) Wählen Sie den Reiter "Allgemein", entsperren Sie die Einstellungen mit Ihrem Mac-Passwort oder Touch-ID und klicken Sie in der Sicherheitsmeldung (Nr. 3) auf "Dennoch öffnen". Stellen Sie sicher, dass in der Meldung die Software "Supremo" und nichts anderes genannt wird.

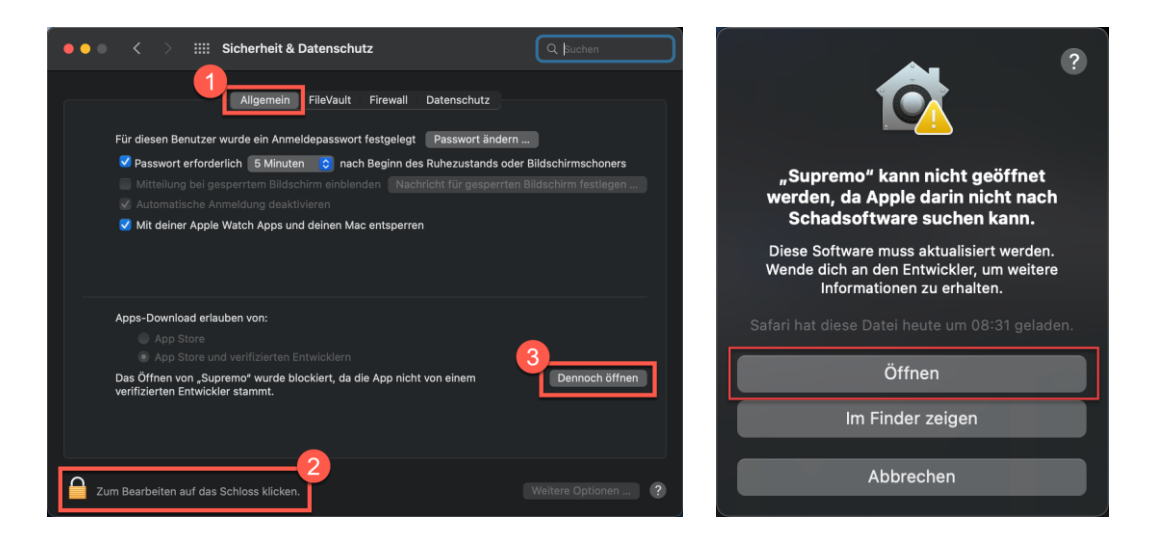

4.) Wechseln Sie in Supremo zum Bereich Abschnitt "Tools" -> "Berechtigungen" Fordern Sie den Zugang für "Bedienungshilfen" an und wechseln Sie über das Pop-Up in die Systemeinstellungen zurück.

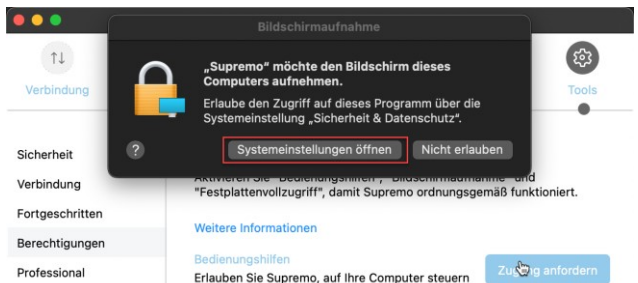

5.) Falls wieder gesperrt, entsperren Sie die Einstellungen wieder und aktivieren den Zugriff auf Bedienungshilfen für Supremo.

Wenn es nicht in der Liste vorhanden ist, fügen Sie es über das "+"-Symbol hinzu.

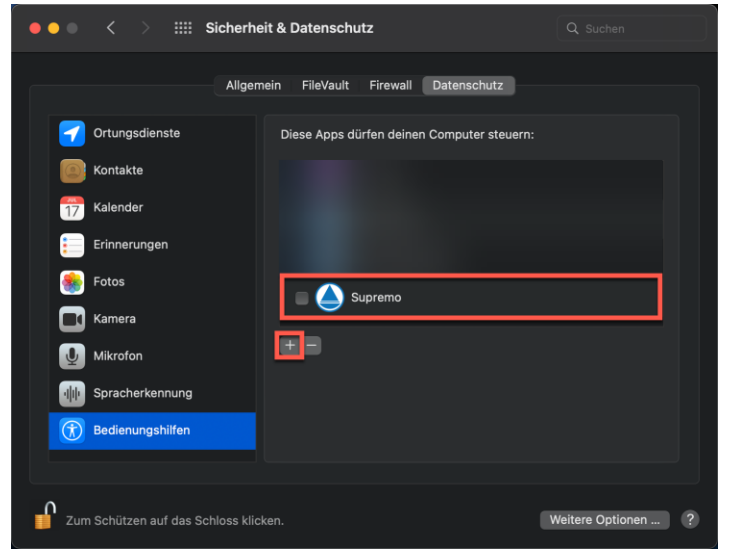

6.) Wiederholen Sie den Vorgang für die Zugriffsberechtigungen auf "Festplattenvollzugriff" und "Bildschirmaufnahme" Wenn Sie gefragt werden ob Sie Supremo neustarten möchten, schließen Sie die Benachrichtigung über den "Später"-Button.

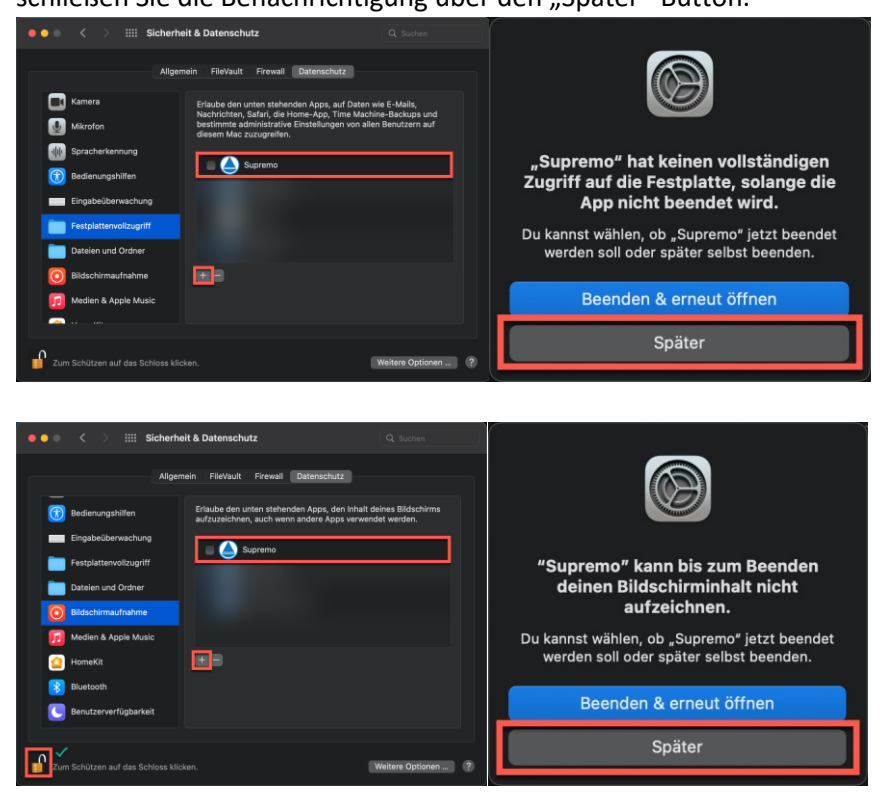

7.) Abschluss der Installation

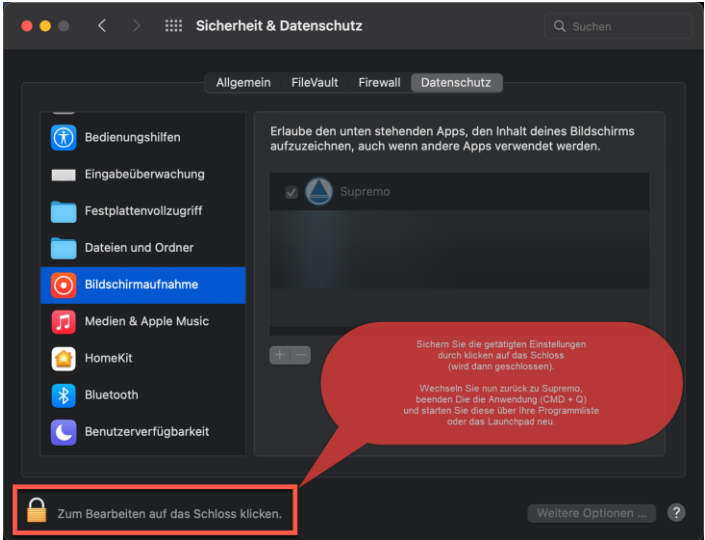

Nach dem Neustart können Sie mit der Fernwartung von JK Computer und Netzwerktechnik loslegen.